## **Instrukcja konfiguracji dla Windows Mail**

W poniższej instrukcji konfiguracji przyjmiemy, że skrzynka e-mail należy do Jana Kowalskiego.

- **1.** Uruchom program Windows Mail.
- **2.** Z górnego menu kliknij pozycję "**Narzędzia**", a następnie "**Konta...**"

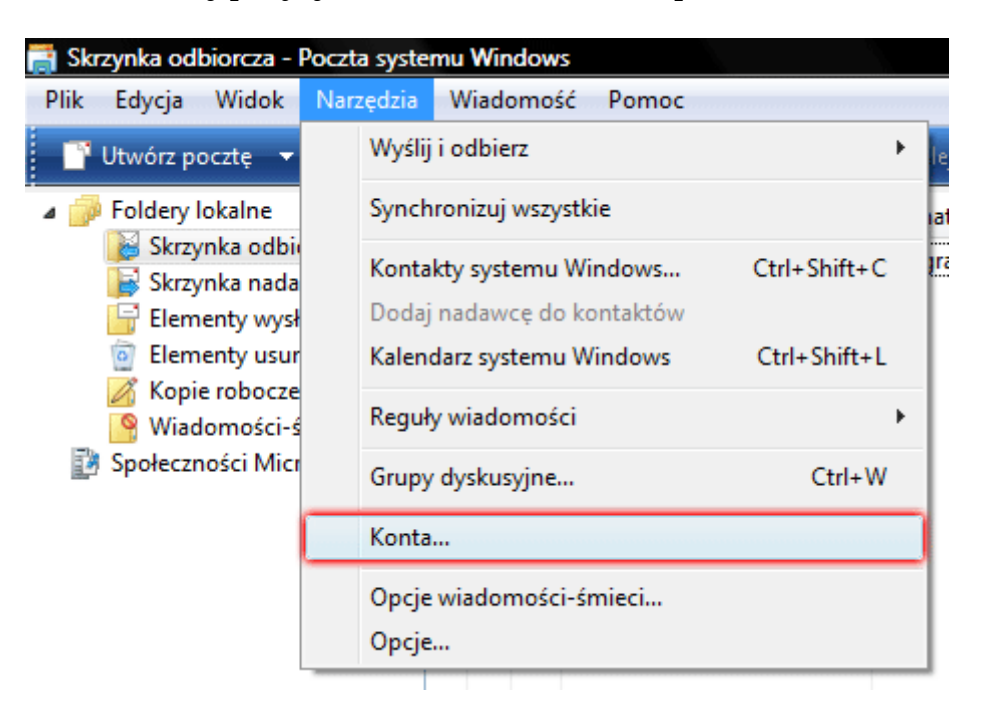

**3.** W wyświetlonym oknie "**Konta internetowe**" kliknij przycisk "**Dodaj**".

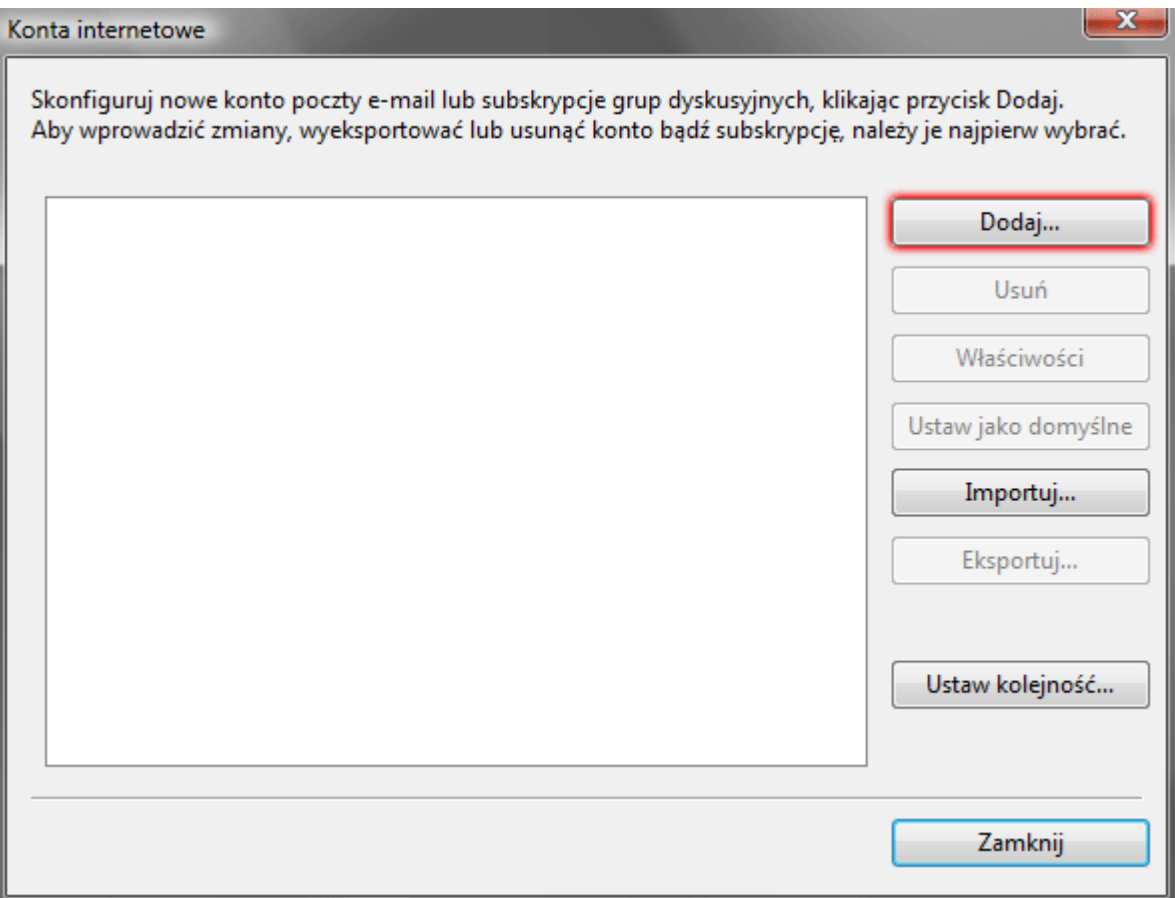

**4.** W oknie "**Wybierz typ konta**" wybierz pozycję "**Konto e-mail**" i kliknij przycisk "**Dalej**"

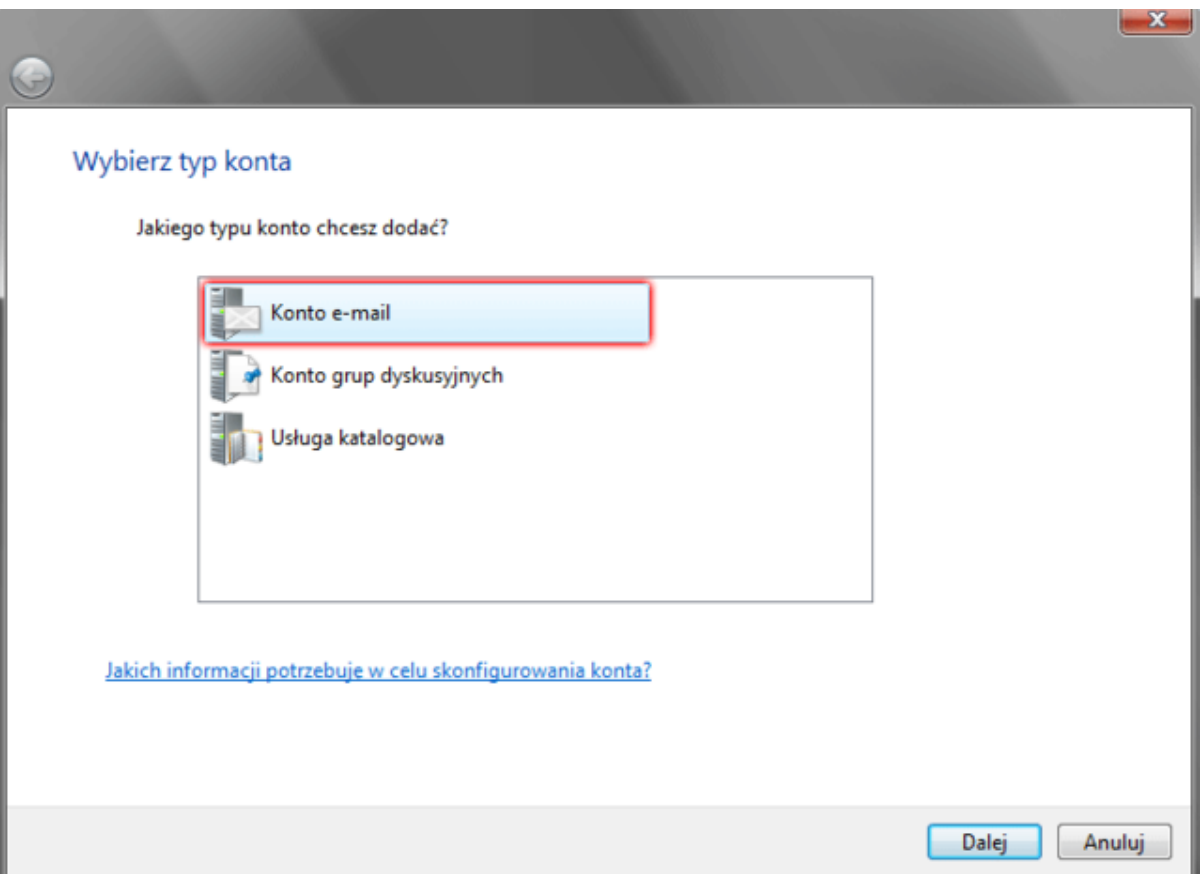

**5.** Po wyświetleniu następnego okna w polu "**Nazwa wyświetlana**" wpisz swoje imię i nazwisko, które będzie umieszczane w nagłówkach każdej wysłanej wiadomości email. Następnie kliknij przycisk "**Dalej**".

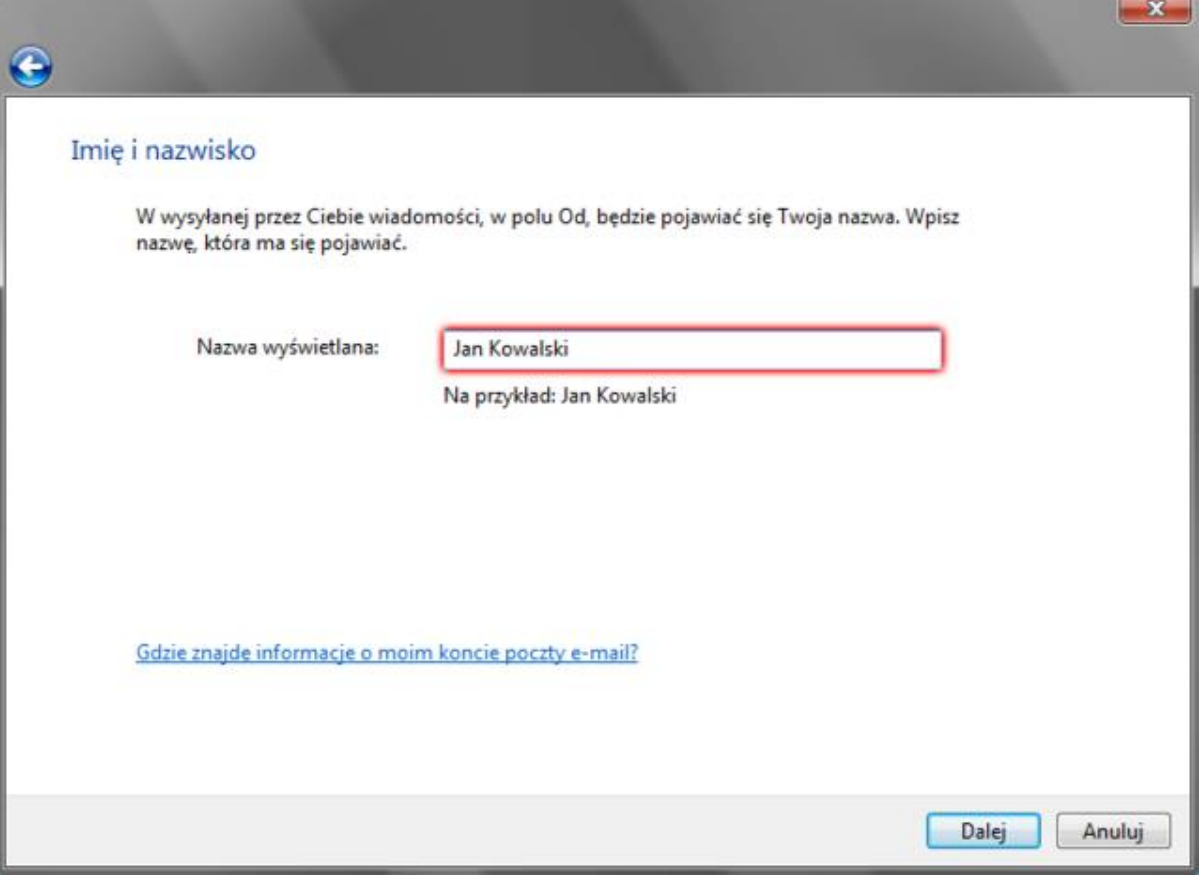

**6.** W polu "**Adres e-mail**" wpisz pełny adres e-mail, który chcesz skonfigurować. Kliknij przycisk "**Dalej**".

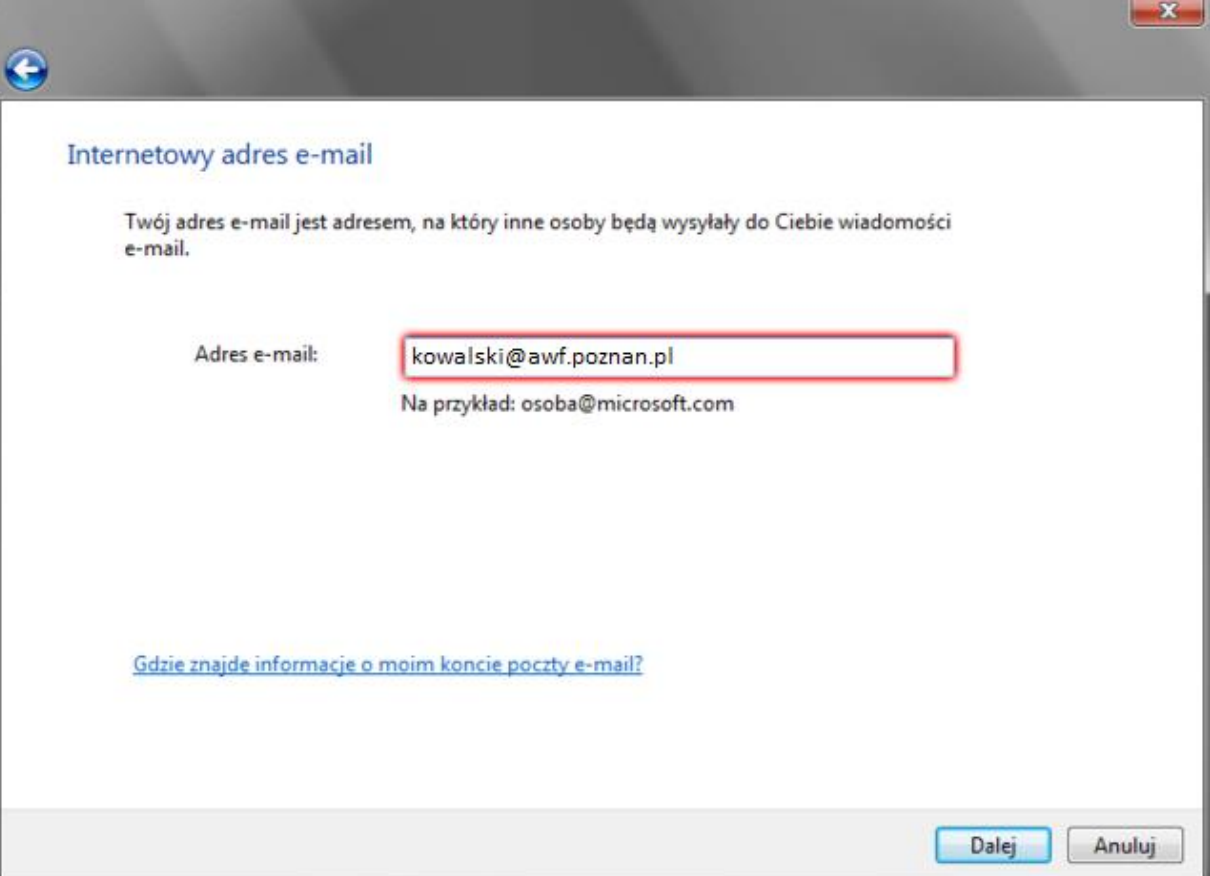

**7.** W wyświetlonym oknie "**Konfigurowanie serwerów poczty e-mail**" w polu "**Moją pocztę przychodzącą obsługuje serwer**" wybierz typ serwera **IMAP**. Następnie w polu "**Nazwy serwerów e-mail**" zdefiniuj serwery poczty przychodzącej i wychodzącej **poczta.awf.poznan.pl**. Opcja "**Serwer poczty wychodzącej wymaga uwierzytelniania**" musi być aktywna! Po wpisaniu wszystkich danych kliknij przycisk "**Dalej**".

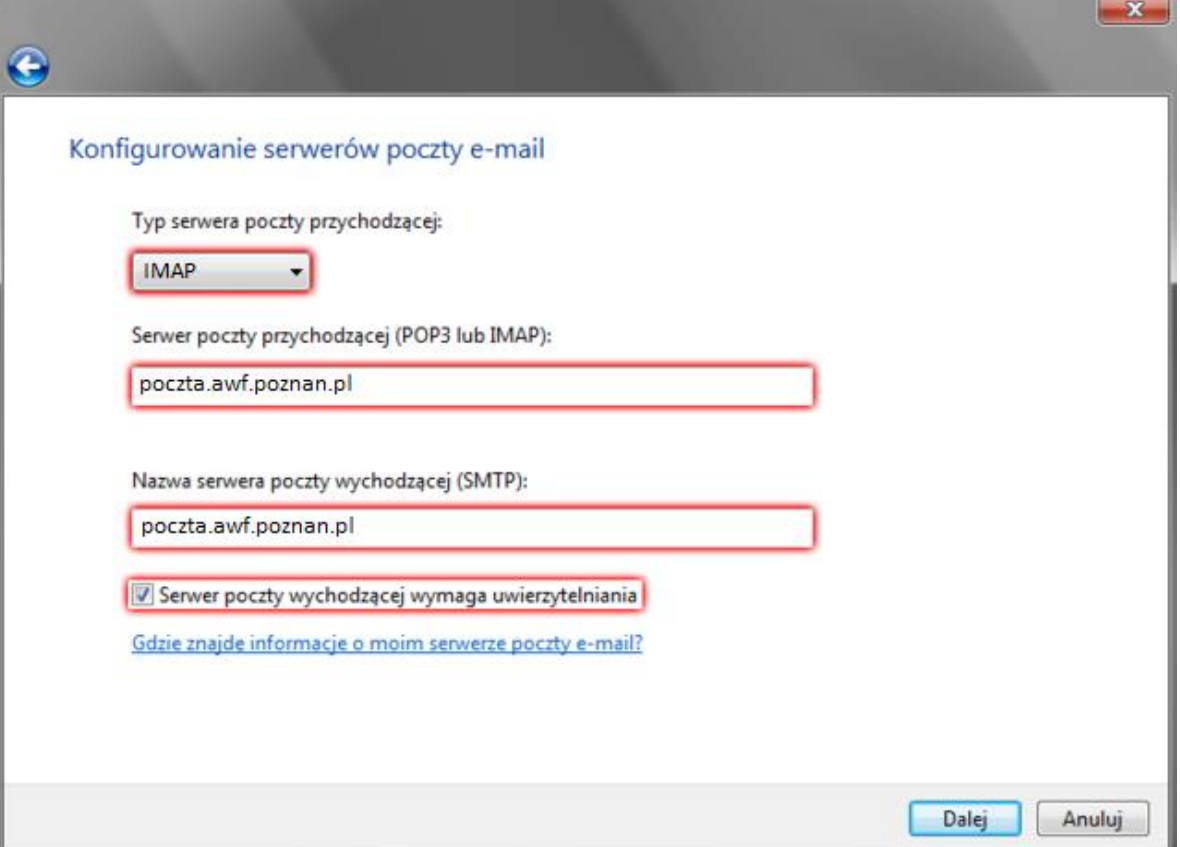

**8.** W wyświetlonym oknie "**Logowanie poczty internetowej**" zdefiniuj nazwę użytkownika oraz hasło do skrzynki e-mail. Następnie kliknij przycisk "**Dalej**".

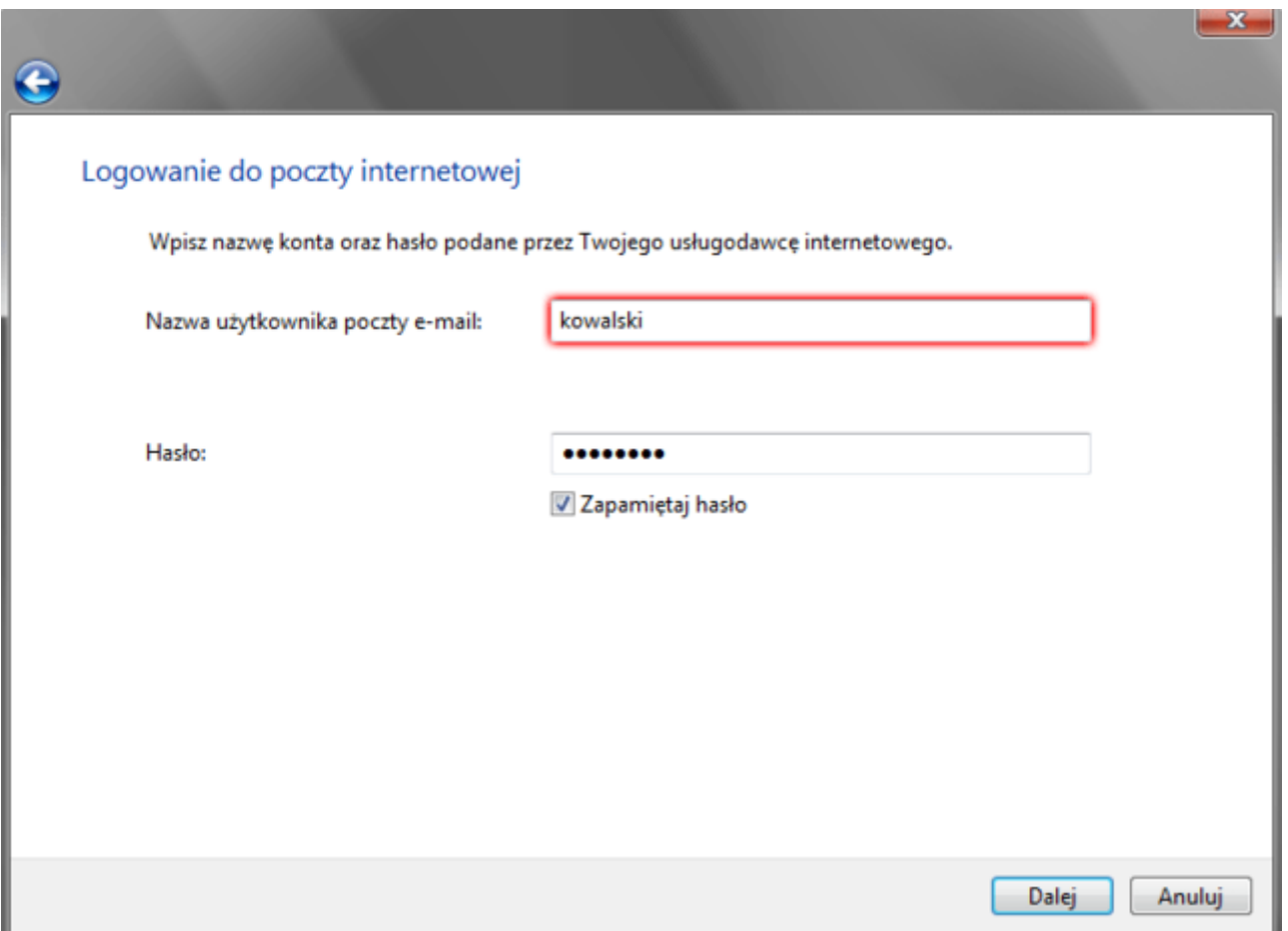

**9.** Nowe konto pocztowe w programie Windows Mail zostanie utworzone. Aby dokończyć konfigurację zaznacz utworzone konto i kliknij przycisk "Właściwości". Na kolejnym ekranie będziesz mógł zmienić np. numery portów serwerów poczty przychodzącej i wychodzącej.

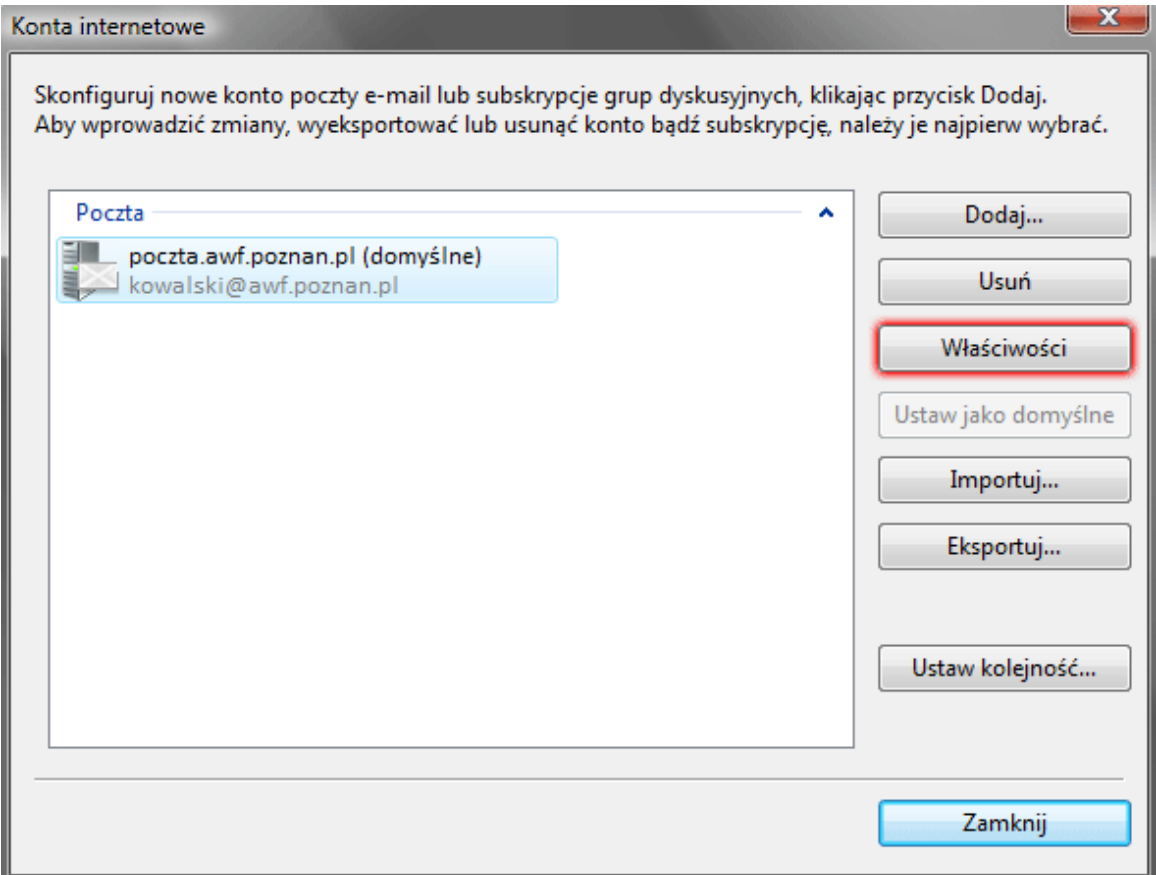

**10.** Przejdź do zakładki "**Zaawansowane**". W polu "**Poczta wychodząca (SMTP)**" wpisz numer portu "**587**". W polu "**Poczta przychodząca (IMAP)**" wpisz numer portu "143".Następnie kliknij przycisk "**OK**".

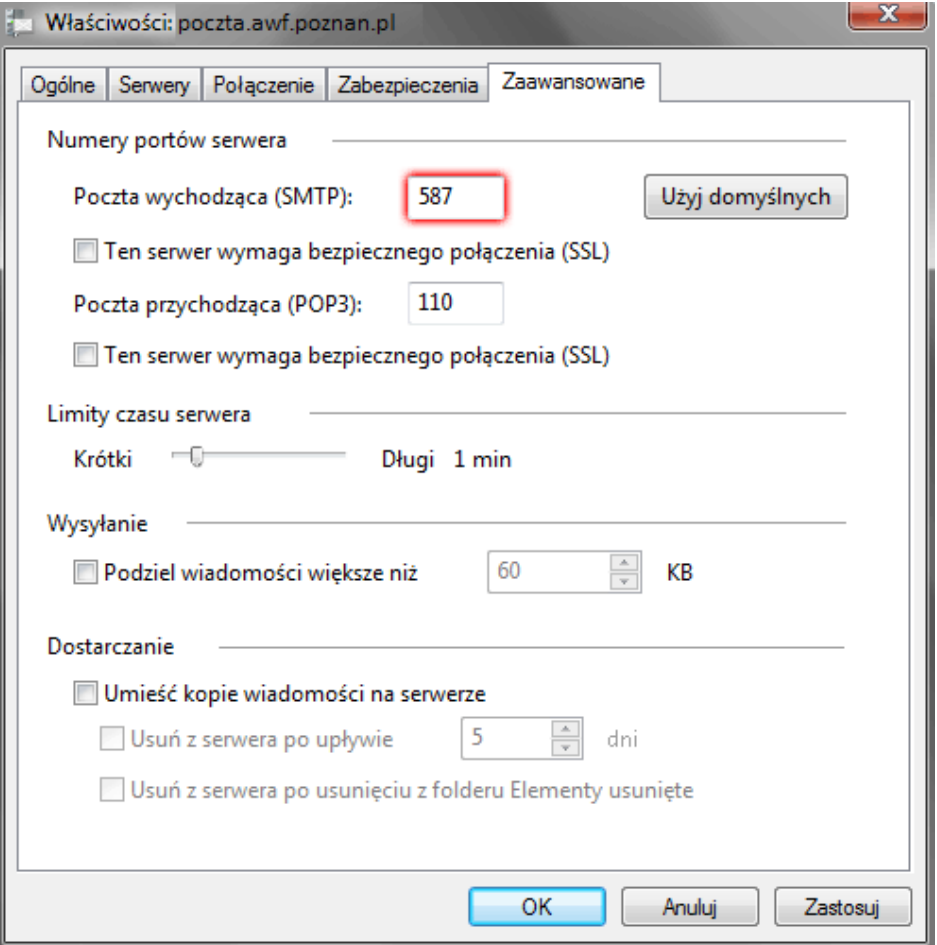

**11.** Teraz możesz rozpocząć bezpieczne korzystanie z poczty e-mail.

## **Jak skonfigurować połączenie szyfrowane (SSL)?**

Po włączeniu szyfrowanego połączenia SSL, transmisja danych podczas połączenia z serwerem pocztowym będzie zaszyfrowana! Twoja poczta e-mail będzie bezpieczna podczas odbierania oraz wysyłki wiadomości e-mail.

W celu włączenia szyfrowanego połączenia SSL zaznacz odpowiednią opcję w obu polach "Ten serwer wymaga bezpiecznego połączenia (SSL)" oraz zmień numery portów na odpowiednie.

- $\bullet$  SMTP 465,
- IMAP 993,
- POP3 995.

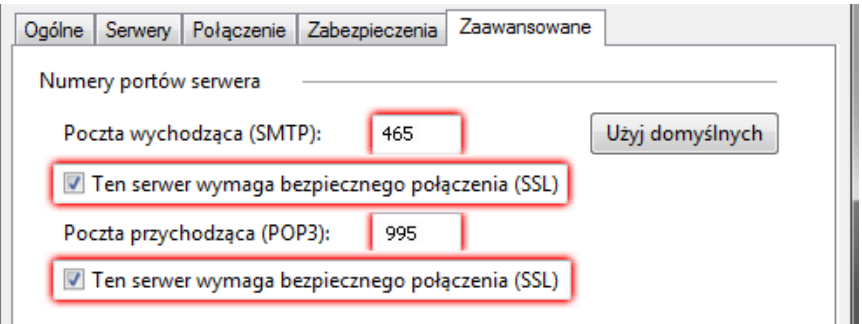